DC120 クイックスタートガイド

\*製品アクセサリは、**DC120** ユーザーマニュアルをご参照ください。

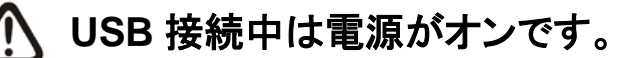

**Ladibug™**をインストールします。反対側のページ**3. Ladibug™ Image**ソフトウェア

- $(1)$ のインストール手順をご参照ください。
- **[Ladibug]** アイコンをダブルクリックすると、**Ladibug™**が起動されます。  $(2)$
- $\circled{3}$
- $\mathbf{a}$ 表示する文書または物体は、カメラの下に置いてください。
- **[PREVIEW]** をクリックすると、電源周波数設定ページが表示されるので、スク す。

- $(6)$ ゼンテーションの準備ができました!
- 

**[Ladibug]** アイコンにマウスオーバーすると、メニュー機能が選択できます。

リーン上の指示に従って設定します。設定が完成すると、ライブビデオが利用できま

**[AUTO TUNE]** <sup>こち</sup>をクリックすると、画像が最適化できます。これで、授業やプレ

**(\***この設定は、初回使用時のみ必要とされます。**)**

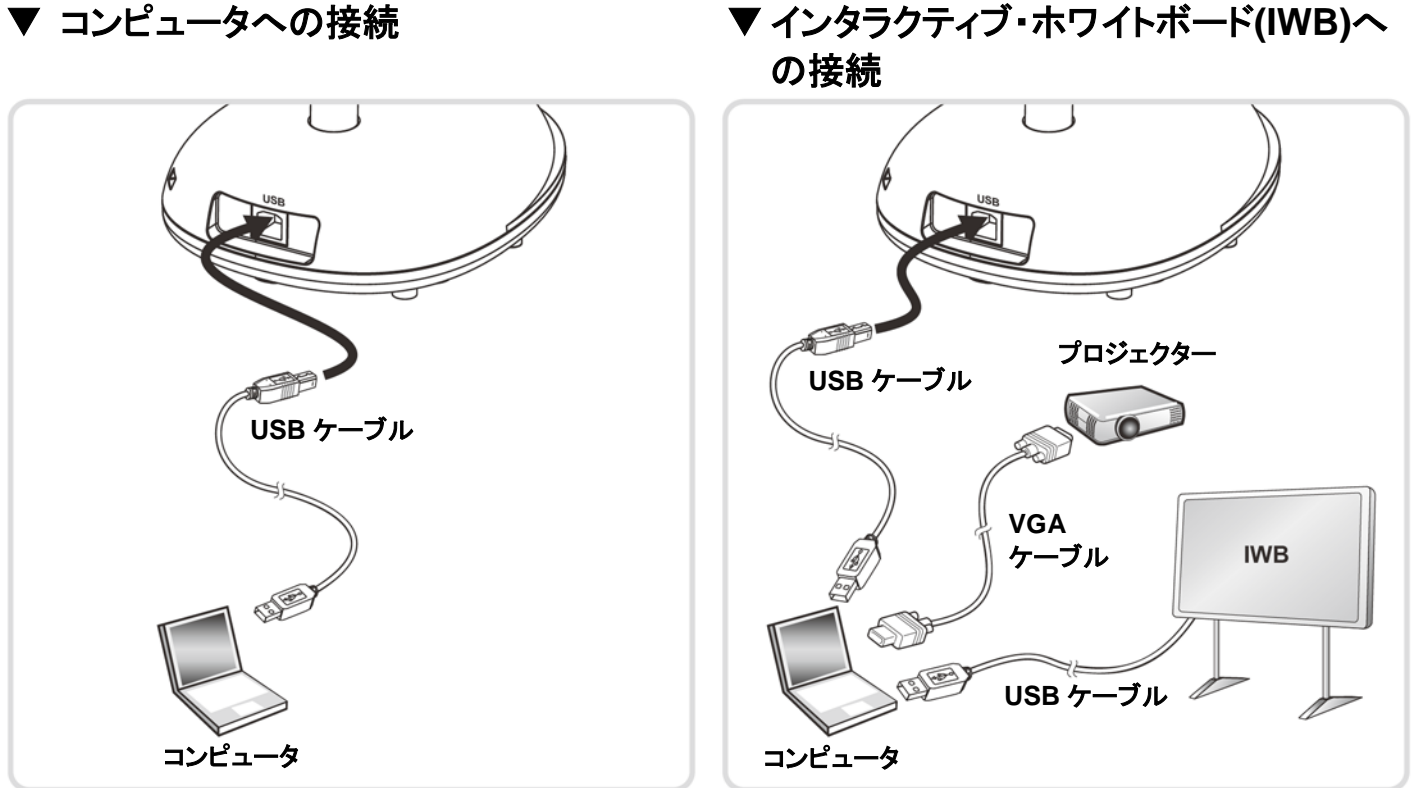

必要に応じて自在スタンドを移動させ、**[FOCUS]**ボタンを押します。  $(7)$ \* カメラヘッドを移動する毎に**[FOCUS]**ボタンを押して、レンズのピントを再び合わせてください。 \* 操作の詳細は、**DC120** ユーザーマニュアルをご参照ください。

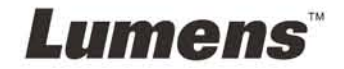

#### 重要

**www.lumens.com.tw/reg** アクセスして、お買い上げ製品の保証を有 効にしてください。

**www.lumens.com.tw/goto.htm** にアクセスして、最新版のソフトウェ ア、多言語ユーザーマニュアルおよびクイックスタートガイドをダウンロー ドします。

### 1. インストールおよび接続

#### 2. はじめに

**USB** ケーブル コンピュータ コンピュータ

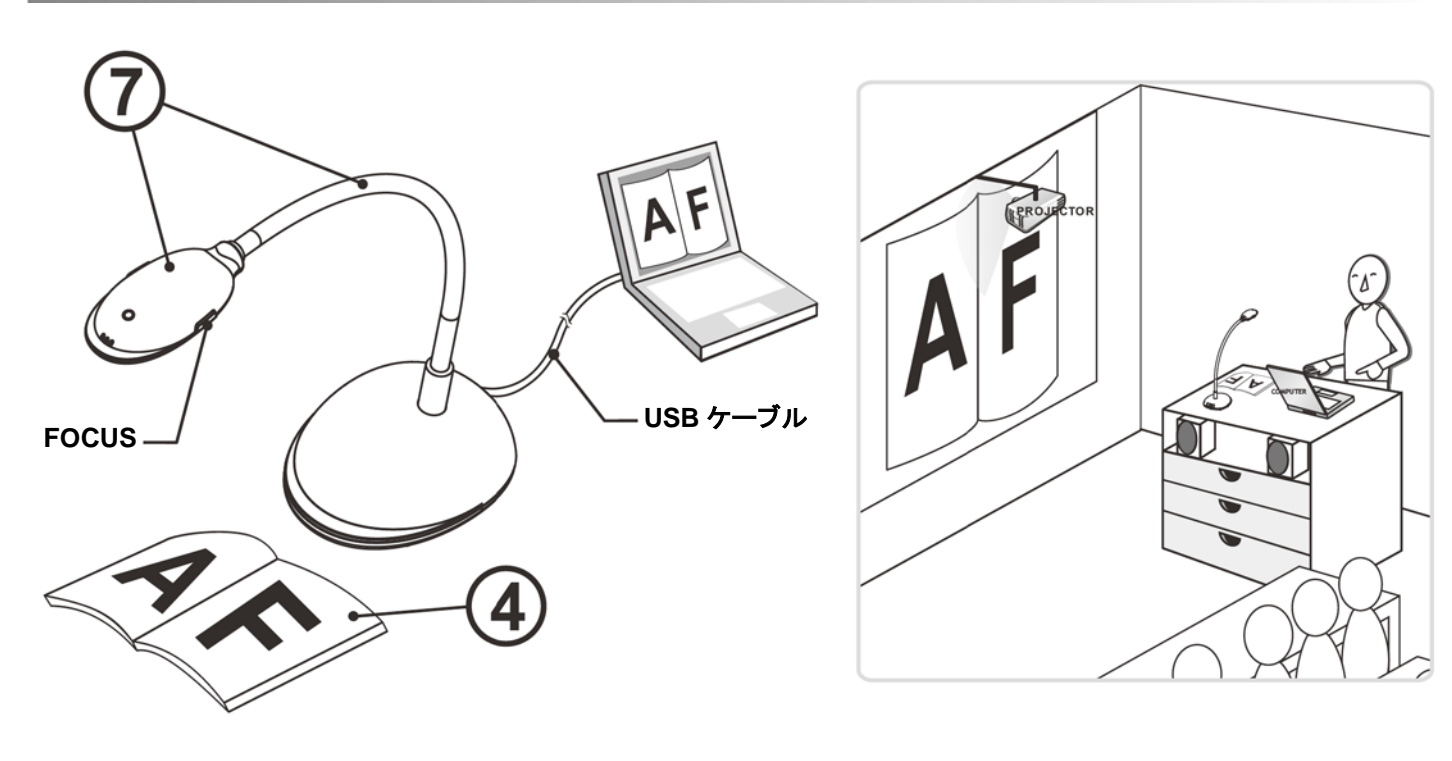

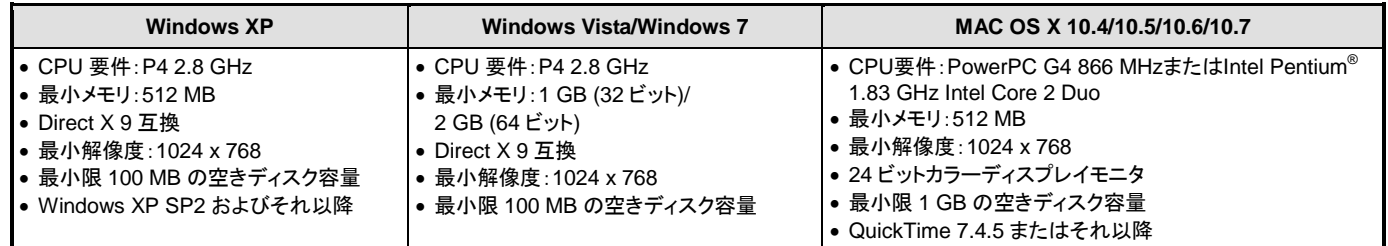

- **1. Lumens™** ウェブサイトにアクセス後、**Ladibug™**ソフトウェアをダウンロードしてください。
- **2.** ダウンロードされたファイルを解凍してから**[Setup]**ファイルをクリックします。
- **3.** 指示を読んでから**[Next]**を押します。

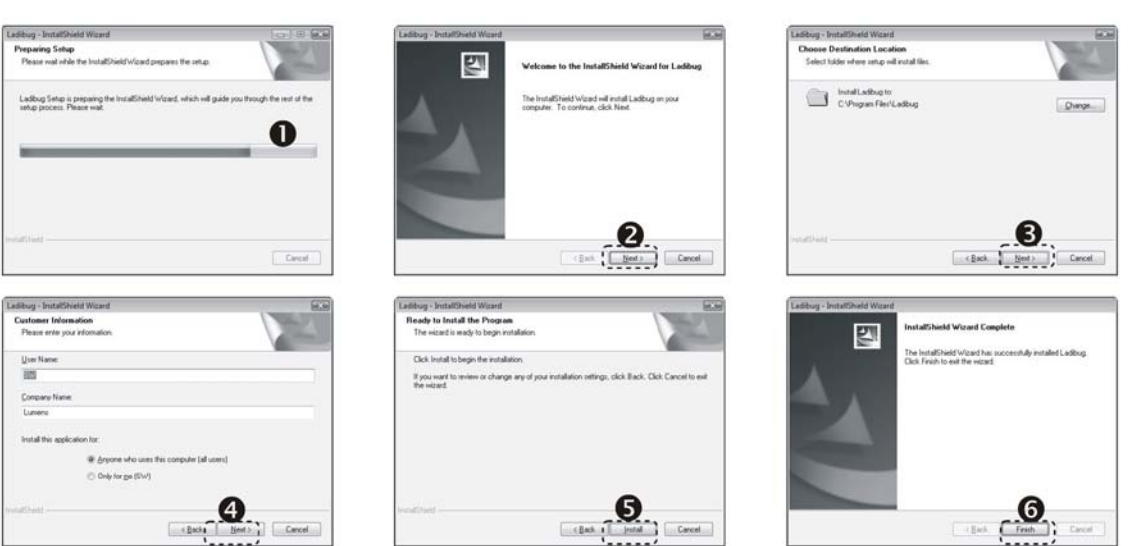

**4. [Yes]**を押すと、デスクトップに **Ladibug™**のショー **5. [Finish]**ボタンをクリックして、システムを再 トカットが作成されます。 起動させます。

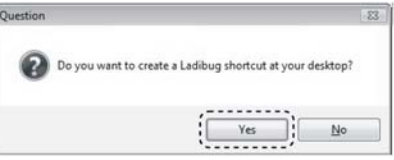

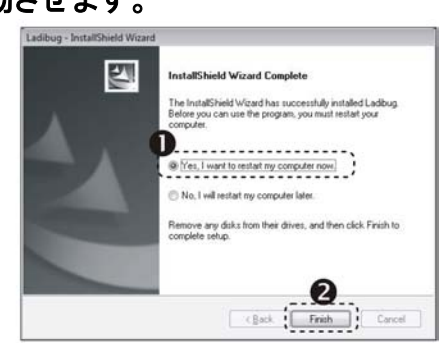

## $\rightarrow$  MAC

- **1. Lumens™** ウェブサイトにアクセス後、**Ladibug™**ソフトウェアをダウンロードしてください。
- ます。
- **3.** 画面上の指示に従って、インストール手順を実行します。

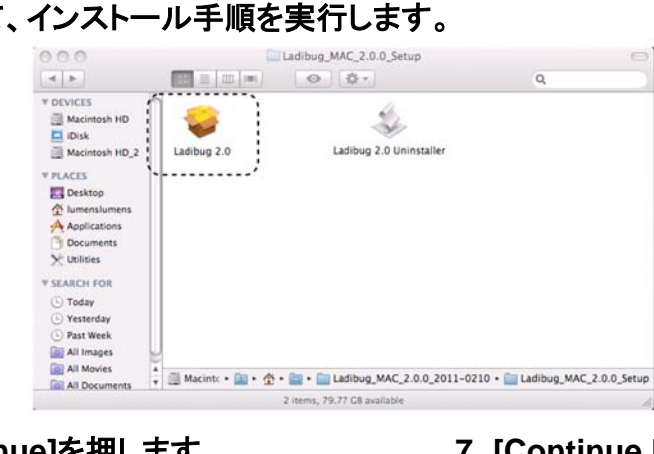

# **2.** ダウンロードされたファイルを解凍した後、**Ladibug™**アイコンをクリックするとインストールが開始され

**4.** 指示に従って、**[Continue]**を押します。 **7. [Continue Installation]**をクリックしま

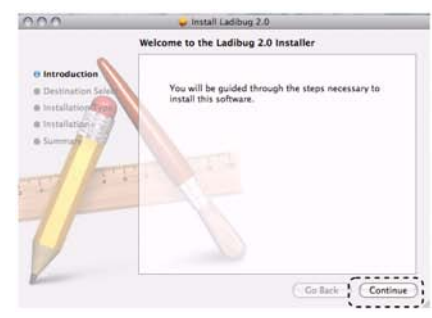

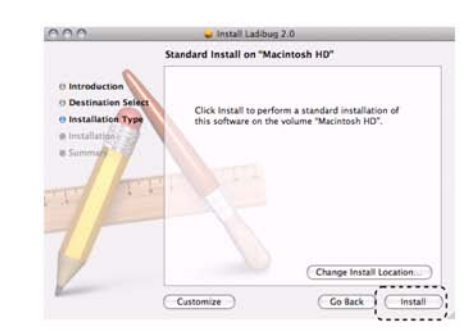

# す。

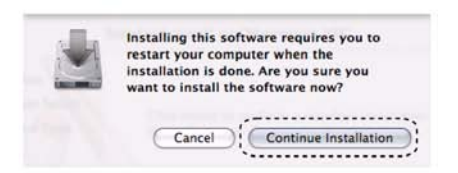

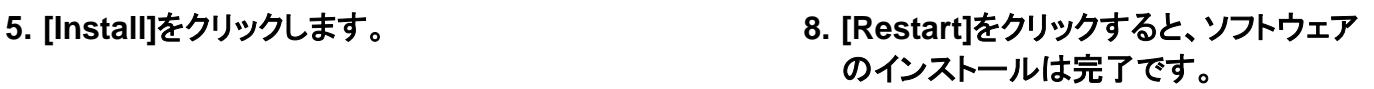

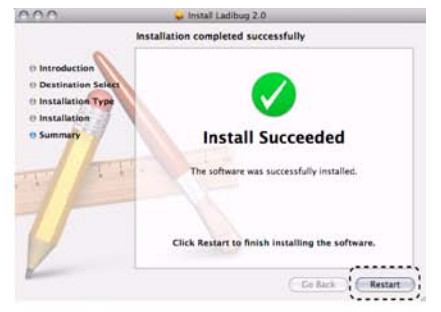

**6.** ご自分のユーザー名とパスワードを入力してから、 **[OK]**をクリックします。

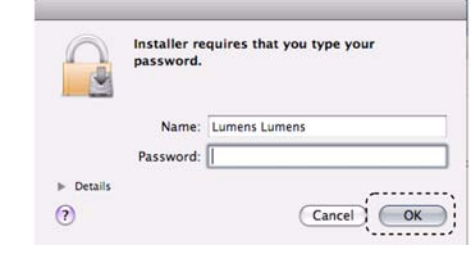

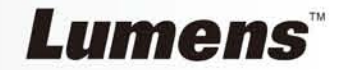

# 3. **Ladibug™ Image** ソフトウェアのインストール手順

#### ▼ システム要件

# 非常に重要

インストールを確実に成功させるため、以下のステップの各々が完全に行われていることを 確認してください。

# Windows XP/Vista/7